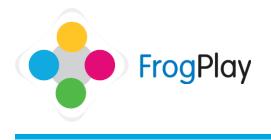

## Teacher Support Guides: Previewing an existing quiz

From the navigation bar, click on **f** followed by

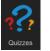

|                               | O Key Stage O | O Subject O | Q's |           |    |   |    |
|-------------------------------|---------------|-------------|-----|-----------|----|---|----|
| or an (fear 3)                | Key Stage 2   | English     | 25  |           | ٩  | 0 | w  |
| er', 'our' and 'ew' (Year 3)  | Key Stage 2   | English     | 24  |           | ٩  | 0 | ¥  |
| ng' ending (Year 3)           | Key Stage 2   | English     | 30  |           | ٩  | 2 | ¥  |
| r ending (Year 3)             | Kay Stage 2   | English     | 27  |           | ۹, | 8 | ¥  |
| ugh' words (Year 4)           | Key Stage 2   | English     | 20  |           | 9  | ۲ | ¥  |
| ur', 'out' words (Year 4)     | Key Stage 2   | English     | 20  |           | 9  | 0 | ×  |
| et & 3rd person (Year 3)      | Key Stage 2   | English     | 24  |           | ٩  | 0 | ¥  |
| at, 2nd, 3nd person (Year 5)  | Key Stage 2   | English     | 28  |           | ٩  | 2 | ¥  |
| 4 and 8 times tables (Year 3) | Key Stage 2   | Mathematics | 30  |           | ٩, | 8 | ¥  |
| tablo (Year 3)                | Key Stage 2   | Mathematics | 24  |           | 9  | 3 | ¥  |
| 1988 results                  |               |             |     | < 1 2 3 4 | 5  | > | >> |

This will list all of the 'featured' quizzes in the system under the question bank 'FrogPlay'. There are over 250,000 curriculum linked questions already in the featured quizzes ready to use.

You can also view your own exercises and those in the content community by clicking on refollowed by the drop down box.

Stage 1: Finding appropriate resources

| 💕 Home Help                                      |                |               |             | 4 E ¢        | ÷÷: 🗭      |          |  |
|--------------------------------------------------|----------------|---------------|-------------|--------------|------------|----------|--|
| Home / Guizzos                                   |                |               |             |              |            |          |  |
|                                                  |                |               |             |              | Create New | Exercise |  |
| Search 🚽                                         |                |               |             |              |            |          |  |
| Select Key Stope<br>Key Stope 2                  | Select Subject | I am Learning |             | Select Year  | V          |          |  |
| Key Stope 3<br>Key Stope 4 / GCSE<br>Key Stope 5 |                |               |             | Select Level |            |          |  |
| KS2 Exams<br>KS3 Exams<br>KS4 Exams              |                | O Key Stage O | O Subject O | Q's          |            |          |  |
| 'a' or 'an' (Year 3)                             |                | Key Stage 2   | English     | 25           | 9          | 0        |  |
| iear', 'our' and 'ew' (Year 3)                   |                | Key Stage 2   | English     | 24           | 9          | 0.1      |  |
| ing' ending (Year 3)                             |                | Key Stage 2   | English     | 30           | 9          | 0        |  |
| le' ending (Year 3)                              |                | Key Stage 2   | English     | 27           | 8          | 0        |  |
| ough' words (Year 4)                             |                | Key Stage 2   | English     | 20           | 9          | 0        |  |
| 'our', 'ouf words (Year 4)                       |                | Key Stage 2   | English     | 20           | 9          | 0        |  |
| 1st & 3rd person (Year 3)                        |                | Key Stage 2   | English     | 24           | 9          | 0 1      |  |
| Tot, 2nd, 3rd person (Year 5)                    |                | Key Stage 2   | English     | 28           | 9          | 0        |  |
| 3, 4 and 8 times tables (Year 3)                 |                | Key Stage 2   | Mathematics | 30           | 9          | 0        |  |
| Te table (Clear 3)                               |                | Key Stron 2   | Mathematica | 24           |            |          |  |

|                                          |             |                    |             |      | Create Nov | Exercis | ю |
|------------------------------------------|-------------|--------------------|-------------|------|------------|---------|---|
| Search 🚽                                 |             |                    |             |      |            |         |   |
| Key Stoge 4 / GCSE                       | Mothematics | V Lon Learning     |             | Year | V          |         |   |
|                                          |             |                    |             |      |            |         |   |
| Quiz Name O                              |             | O Key Stage O      | Subject O   | Q's  |            |         |   |
| 20 shapes: Area: Foundation              |             | Key Stage 4 / GCSE | Mathematics | 44   | 9,         | 1       |   |
| D shapes: Perimeter: Foundation          |             | Key Stage 4 / GCSE | Mathematics | 31   | 9          | 3       |   |
| ID shapes: Surface area: Foundation & Hi | gher        | Key Stage 4 / GCSE | Mathematics | 36   | 9          | 2       | 3 |
| D shapes: Surface area: Higher           |             | Key Stage 4 / GCSE | Mathematics | 39   | Q.         | 1       |   |

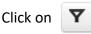

Use the filters to find the topics you are looking for.

For example choose GCSE, Mathematics

If within the selected subject sub-topics exist, you can also use the topic filter. Where possible, some subjects also have school year tagged against the content to help indicate the appropriate stage.

NOTE: If you know the name of the exercise you are looking for, simply type the name of the exercise into the search bar.

Contact our Technical support team on **01422 395939** or visit https://www.frogeducation.com/community

## Stage 2: Previewing the exercise

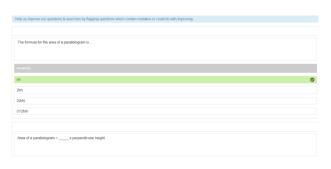

Once you have found the exercise you wish to view, you have two options to preview the exercise.

 Click on and a new tab will load within your web browser. From here you can view all of the questions within the exercise.

NOTE: Though it shouldn't be needed, you can also flag the question for QA if there happens to be a typo or error within the content.

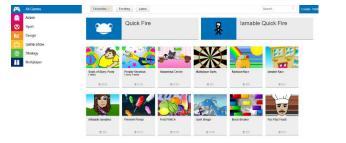

 If you click on the name of the exercise (instead of the magnifying glass icon) a new tab will open in your web browser that allows you to view the exercise as a student and go through the exercise whilst playing a game.

NOTE: Remember you can also preview community content that other schools have created as well as the Featured quizzes.

Contact our Technical support team on **01422 395939** or visit https://www.frogeducation.com/community